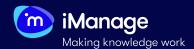

## **EXTRACT QUICK START GUIDE**

## **Exporting**

In Extract, you have the option to export your extraction results to an Microsoft Excel spreadsheet or a Microsoft Word document. To export data points from a document, the document must at least be linked to a review form. If the review form is just linked and have not been run on the document, then the export generates a report with no data points. To export a report with data points, run the review form on the document before exporting it.

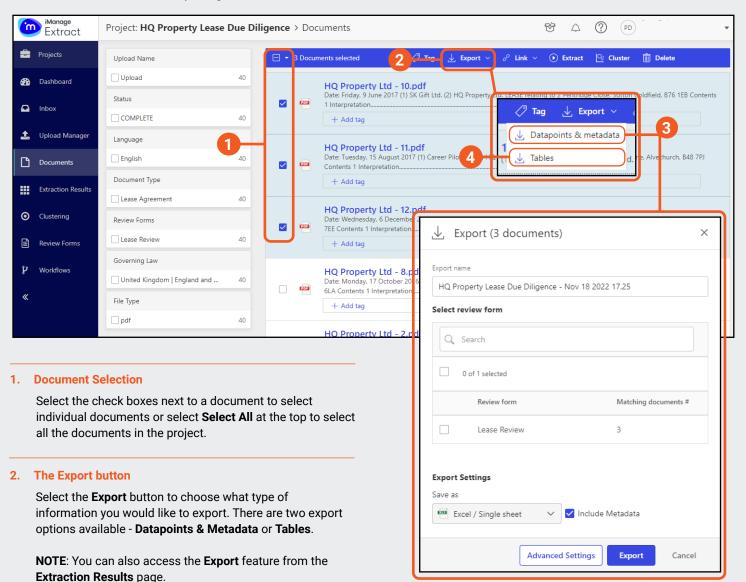

#### 3. Export Datapoints & Metadata

Select this option if you want to Export selected review forms, datapoints and metadata from the documents.

### **Export Tables**

Selecting Tables will automatically export to an Microsoft Excel spreadsheet any tables within the selected documents.

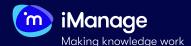

## **EXTRACT QUICK START GUIDE**

# **Exporting** (continued)

Select Export Datapoints & metadata to initiate the process. The Export dialog box appears:

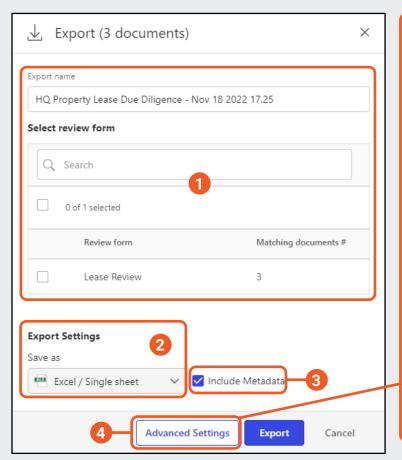

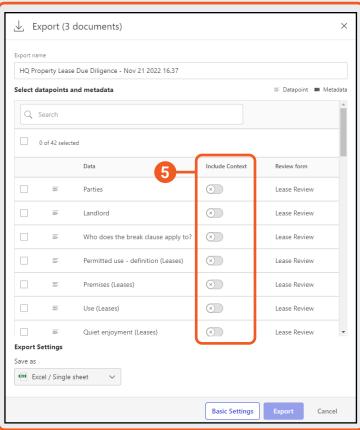

#### 1. Select Review form

Select the **Review form/s** you want to export the data from the selected documents.

#### 2. Export Settings

Select the format in which you want to export the data points. You have the options of **Excel Single/Multiple Sheet** or **Word Single/Multiple files**.

#### 3. Include Metadata

Select **Include Metadata** check box if you want to include the document metadata in the output.

### 4. Advanced Settings

If you do not want all the datapoints and metadata to be exported, then select **Advanced Settings**. The Advanced settings dialog box appears where you would be able to precisely choose the datapoints you would want to export.

#### 5. Include Context

If you want to include the context of particular data point, enable the data point **Include Context** slider. Context is the text that surrounds the data point.

### 6. Exporting

Select the **Export** button. The data points and the metadata from the documents are exported to your computer in the selected output format.

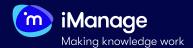

## **EXTRACT QUICK START GUIDE**

# **Exporting** (continued)

After selecting the **Export** button, Extract will initiate the creation of your export file and your download should start **automatically**. If your download does not start automatically or you would like to access your export file at a later stage, you can do that by accessing it from the **Task list** by selecting the icon on the top right of your Extract screen.

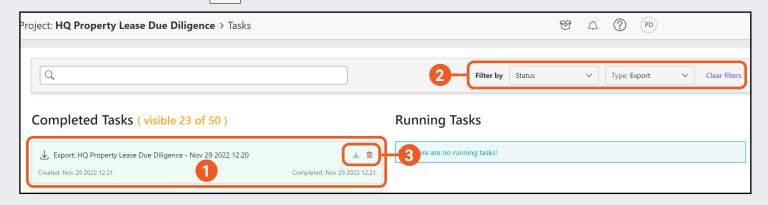

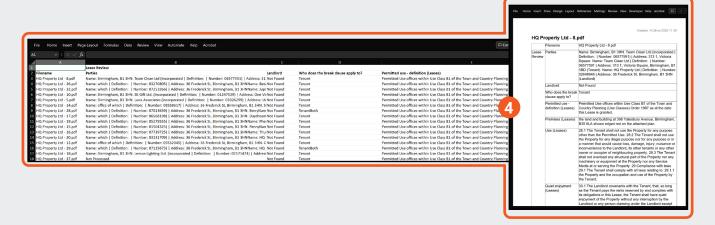

#### 1. Finding your Export file

In the list of **Completed Tasks** you will be able to locate the export file you would like to download by the name you have given it.

#### 2. Tasks Filtering

You are able to filter all the items available in the **Completed Tasks** window. You can choose to filter by **Type: Export** to view only the exporting tasks that have been created.

#### 3. Download or Delete

You are able to either **Download** or **Delete** a previously created export file.

### 4. Final Exporting results

Depending on what settings you have chosen before creating your export file, you would end up with a final Microsoft Excel or Word document that will contain all your extractad data in a structured way, ready for manipulation.